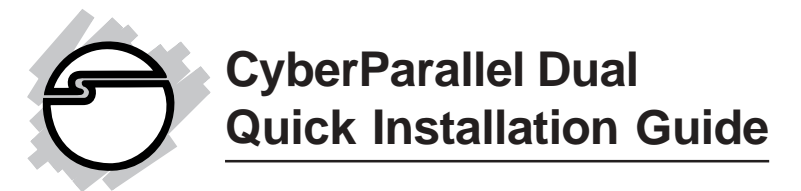

## **Introducing the** *CyberParallel Dual*

The *CyberParallel Dual* is a high-speed parallel I/O card for parallel device connections. It provides 2 ECP/EPP parallel ports which support data transfer rates up to  $1.5 \text{ MR/sec}$ 

#### **Features and Benefits**

- **•** Conforms to PCI v2.2 Plug and Play
- **•** Can be installed in 32-/64-bit, 3.3v/5v PCI and PCI-X slots
- **•** Full support for DOS and Windows based software
- **•** PCI IRQ sharing feature reduces IRQ conflicts
- Compliant with IEEE 1284-1994 parallel port standard
- Works with various types of parallel port devices including printers, removable drives, scanners, CD-R/RWs, and more
- Supports ECP/EPP, Bi-directional Parallel Port (PS2) and Standard Parallel Port (SPP) modes

#### **System Requirements**

- **•** Pentium or equivalent computer with an available PCI slot
- **•** DOS, Windows 95/98/98 SE/ME/NT 4.0/2000/ XP/Server 2003

## **Package Contents**

- (1) *CyberParallel Dual* board
- (1) Driver CD
- (1) DB25 parallel port cable (for 2nd parallel port)
- This quick installation guide

#### **Board Layout**

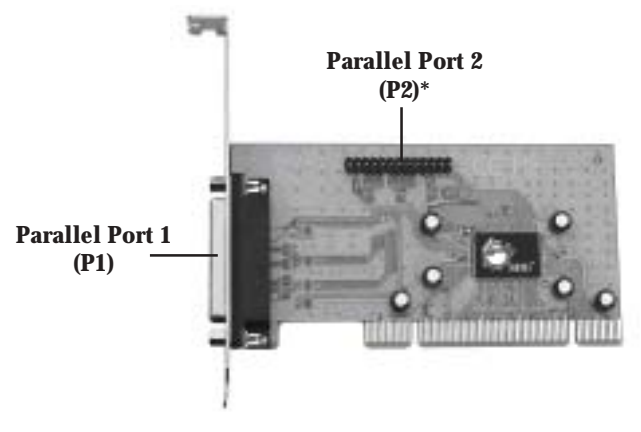

**Figure 1. Cyber Parallel Dual layout**

**\*Note:** When connecting the **DB25 parallel port cable** to **Parallel Port 2 (P2)**, position the ribbon cable so the colored stripe is on the side closest to the slot bracket.

# **Hardware Installation**

General instructions for installing the card are provided below. Since the design of computer cases and motherboards vary, refer to your computer's reference manual for further information, if needed.

*Caution:* Static Electricity Discharge may permanently damage your system. To avoid possible static electricity discharge during the installation, please follow the guidelines below:

- **•** Discharge any static electricity build up in your body by touching a large grounded metal surface or the computer's case (if plugged in), for a few seconds.
- **•** During the installation, avoid any contact with internal parts. Handle cards only by their external edges.
- 1. Turn OFF the power to your computer.
- 2. Unplug the power cord and remove your computer's cover.
- 3. Remove the slot bracket from an available PCI slot.
- 4. Carefully align the card to the selected PCI slot push the board down firmly, but gently, until it is well seated.
- 5. Replace the slot bracket's holding screw to secure the card.
- 6. Replace the computer cover and reconnect the power cord.

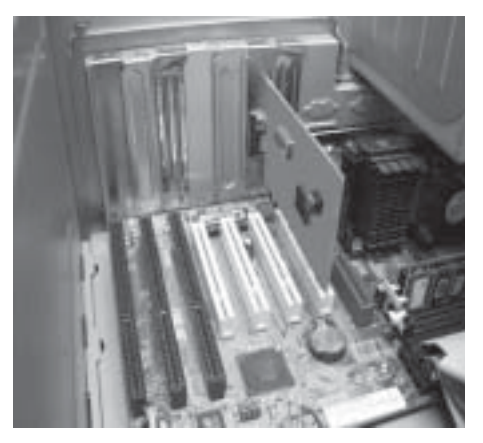

**Figure 2. Inserting the PCI Board**

# **Software Installation**

This section provides the steps on how to install the *CyberParallel Dual* drivers. Please make sure the board is installed before proceeding with the driver installation.

## **Windows 95 Driver Installation**

- 1. At the **Update Device Driver Wizard**, click **Next**.
- 2. Insert the driver CD and click **Other Locations**.
- 3. Type in **X:\2P\95**, click **OK**, then click **Finish**. (Change **X:** to match your CD-ROM drive letter)
- 4. From the **Insert Disk** window, click **OK**. When the **Copying Files** dialog box appears, type in **X:\2P\95**, then click **OK**. (Change **X:** to match your CD-ROM drive letter)
- 5. Restart Windows to complete the driver installation.

## **Windows 98/98SE Driver Installation**

- 1. At the **Add New Hardware Wizard**, click **Next.**
- 2. Select **Search for the best driver for your device (Recommended)**, then click **Next**.
- 3. Select **Specify a location,** uncheck the other boxes, insert the driver CD, type in **X:\2P\98**, then click **Next**. (Change **X:** to match your CD-ROM drive letter)
- 4. Click **Next,** then **Finish**.
- 5. Restart Windows to complete the driver installation.

#### **Windows ME Driver Installation**

- 1. At the **Add New Hardware Wizard**, choose **Specify the location of the driver (Advanced)**, then click **Next**.
- 2. Check **Specify a location**, uncheck the other box, insert the driver CD, type in **X:\2P\ME**, then click **Next**. (Change **X:** to match your CD-ROM drive letter)
- 3. Click **Next**, then **Finish**.
- 4. Restart Windows to complete the driver installation.

#### **Windows NT 4.0 Driver Installation**

- 1 From the desktop, click **Start**, then **Run**.
- 2. Insert the driver CD, type **X:\2P\NT4\setup.exe**, then click **OK.** (Change **X:** to match your CD-ROM drive letter)
- 3. At the **Welcome** window, click **Continue**.
- 4. At the **Multi-IO Drivers Setup** window, click **Next**.
- 5. Select **Yes** and click **Finish** to restart NT to complete the driver installation.

## **Windows 2000 Driver Installation**

- 1. At the **Found New Hardware Wizard**, click **Next**.
- 2. Select **Search for a suitable driver for my device (Recommended)**, then click **Next.**
- 3. Select **Specify the location**, uncheck the other boxes, then click **Next**.
- 4. Insert the driver CD, type in **X:\2P\2000**, then click **OK**. (Change **X:** to match your CD-ROM drive letter)
- 5. Click **Next**, then click **Finish** to complete the driver installation.

## **Windows XP Driver Installation**

- 1. At the **Found New Hardware Wizard**, choose **Install from a list or specific location (Advanced)**, then click **Next**.
- 2. Insert the driver CD, check **Include this location in the search**, uncheck the other box, type in **X:\2P\XP**, then click **Next**. (Change **X:** to match your CD-ROM drive letter)
- 3. At the **Hardware Installation** window, click **Continue Anyway**, then click **Finish**. *Our driver has been thoroughly tested for stability and compatibility.*
- 4. Repeat steps 1-3 two more times.
- 5. Restart your system for the new setup to take effect.

#### **Windows Server 2003 Driver Installation**

1. At the **Found New Hardware Wizard**, choose **Install from a list or specific location (Advanced)**, then click **Next**.

- 2. Insert the driver CD, check **Include this location in the search**, uncheck the other box, type in **X:\2P\2003**, then click **Next**. (Change **X:** to match your CD-ROM drive letter)
- 3. At the **Hardware Installation** window, click **Continue Anyway**, then click **Finish**. *Our driver has been thoroughly tested for stability and compatibility.*
- 4. Repeat steps 1-3 two more times.
- 5. Restart your system for the new setup to take effect.

## **DOS Driver Installation**

- 1. Insert the driver CD. From the **C:\>** prompt, type **copy X:\2P\dos\\*.\***, and press **<Enter>**. (Change **X:** to match your CD-ROM drive letter)
- 2. Type **edit autoexec.bat**, and press **<Enter>**.
- 3. Add **C:\nmdosin.exe -a** at the bottom of the autoexec.bat file.
- 4. Go to **File**, save the changes and exit.
- 5. Restart your system for the new setup to take effect.

#### **Verify Proper Windows Driver Installation**

#### **For Windows 95/98/98SE/ME:**

- 1. Right click **My Computer**, click **Properties**, click **Device Manager**.
- 2. Double click **NetMosMultiFunction**, **NetMos PCI...Controller** should be listed.
- 3. Double click **Ports (COM & LPT)**, two **NetMos PCI Parallel Ports** should be listed.

#### **For Windows NT 4.0:**

- 1. Click **Start**, **Settings**, **Control Panel**.
- 2. Double click **NetMos Multi-I/O Ports** icon, click **Parallel Port** tab, two parallel ports should be listed under **Ports**.

#### **For Windows 2000/XP/Server 2003:**

- 1. Right click **My Computer**, click **Manage**, then click **Device Manger**.
- 2. Double click **Multifunction adapters**, **NetMos 9835 PCI... Controller** should be listed.
- 3. Double click **Ports (COM & LPT)**, two **NetMos PCI Parallel Ports** should be listed.

# **Troubleshooting**

**Problem:** I am installing a parallel port(s) and my system freezes up when Windows tries to install the driver for my printer port.

**Solution:** Enter your system bios, set the onboard parallel port I/O address to 278h, save and exit. In certain systems, the address 278h is reserved for ISA boards. So when the PCI parallel port tries to capture this address, your system gets confused and freezes up.

# **Technical Support and Warranty**

**QUESTIONS?** SIIG's **Online Support** has answers! Simply visit our website at *www.siig.com* and click on **Support**. Our online support database is updated daily with new drivers and solutions. Answers to your questions could be just a few clicks away. You can also submit questions online and one of our technical support analysts will promptly respond.

A lifetime manufacturer warranty supplied with this product is offered by SIIG, Inc. Please see SIIG website for more warranty details. If you should happen to encounter any problems with this product, please follow the procedures below.

If it is within the store's return policy period, please return the product to the store where you purchased from.

If your purchase has passed the store's return policy period, please follow these steps to have the product repaired or replaced.

**Step 1:** Submit your RMA request.

Go to **www.siig.com**, click **Support**, then **RMA** to submit a request to SIIG RMA. If the product is determined to be defective, an RMA number will be issued. SIIG RMA department can also be reached at (510)413-5333.

**Step 2:** After obtaining an RMA number, ship the product.

- Properly pack the product for shipping. All software, cable(s) and any other accessories that came with the original package must be included.
- Clearly write your RMA number on the top of the returned package. SIIG will refuse to accept any shipping package, and will not be responsible for a product returned without an RMA number posted on the outside of the shipping carton.
- You are responsible for the cost of shipping the product to SIIG at the following address:

```
SIIG, Inc.
6078 Stewart Avenue
Fremont, CA 94538
RMA #:
```
SIIG will ship the repaired or replaced product via Ground in the U.S and International Economy outside of the U.S at no cost to the customer.

#### **About SIIG, Inc.**

Founded in 1985, SIIG, Inc. is a leading computer upgrade manufacturer of I/O connectivity products, including PCI & ISA serial and parallel ports, USB, Serial ATA & UltraATA controllers, FireWire (1394a/b), Networking, Sound Cards, and other accessories. SIIG is the premier one-stop source of upgrades.

SIIG products offer comprehensive user manuals, many user-friendly features, and are backed by an extensive manufacturer warranty. High-quality control standards are evident by the overall ease of installation and compatibility of our products, as well as one of the lowest defective return rates in the industry. SIIG products can be found in computer retail stores, mail order catalogs, and e-commerce sites in the Americas and the UK, as well as through major distributors, system integrators, and VARs.

#### **PRODUCT NAME**

CyberParallel Dual

FCC RULES: TESTED TO COMPLY WITH FCC PART 15, CLASS B OPERATING ENVIRONMENT: FOR HOME OR OFFICE USE

#### **FCC COMPLIANCE STATEMENT:**

This device complies with part 15 of the FCC Rules. Operation is subject to the following two conditions: (1) This device may not cause harmful interference, and (2) this device must accept any interference received, including interference that may cause undesired operation.

THE PARTY RESPONSIBLE FOR PRODUCT COMPLIANCE

SIIG, Inc. 6078 Stewart Ave. Fremont, CA 94538-3152

CyberParallel Dual is a trademark of SIIG, Inc.

February, 2005 Copyright ©2005 by SIIG, Inc. All rights reserved.

SIIG and SIIG logo are registered trademarks of SIIG, Inc. Microsoft and Windows are registered trademarks of Microsoft Corporation. Pentium is a registered trademark of Intel Corporation. Other names used in publication are for identification only and may be trademarks of their respective companies.